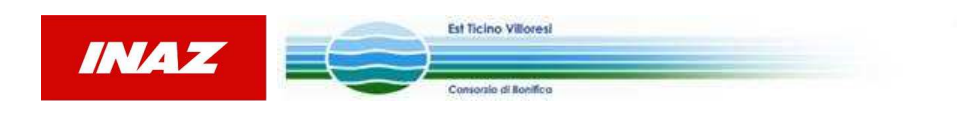

# **MANUALE OPERATIVO – Rilevazione presenze: Prodotto "iTerm" (da smartphone)**

## **Introduzione**

L'app iTerm ha come scopo principale la rilevazione delle presenze e la gestione delle attività tramite terminale mobile (Smartphone e Tablet) mediante l'invio di timbrature.

È disponibile su piattaforma Android e iOS.

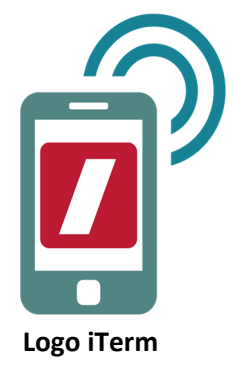

## **Installazione**

Per installare iTerm sul dispositivo in dotazione è necessario accedere con un account (esistente o da creare) allo Store di riferimento (Google Play per Android e App Store per iOS) ed effettuare gratuitamente il download.

L'app sarà installata già funzionante a scopo dimostrativo attraverso l'impostazione di parametri di default che possono essere modificati come descritto di seguito.

## **Configurazione**

Occorre per prima cosa aver effettuato l'accesso al portale Inaz per abilitare l'utenza.

La configurazione dell'App richiede l'indicazione degli elementi sotto riportati:

- Server **https://serviziweb.inaz.it/itermvilloresi**
- Dominio lasciare vuoto
- Username **nome.cognome (stessa utenza utilizzata per accedere al portale)**
- Password **password (stessa password utilizzata per accedere al portale)**

### **1.Configurazione su piattaforma Android**

- 1. Avviare iTerm;
- 2. Aprire il menu Impostazioni;
- 3. Selezionare il campo Impostazioni;
- 4. Selezionare la voce Account;
- 5. Inserire in Server l'indirizzo del server cui s'intende connettersi;
- 6. Immettere i dati relativi Username e Password.

#### **Schermata delle Impostazioni su Android**

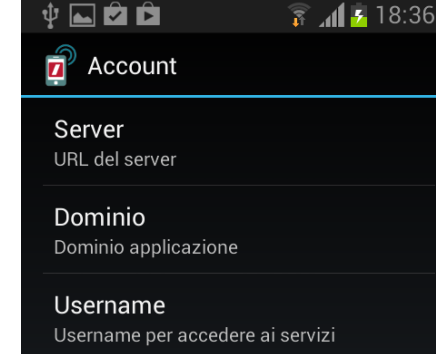

Password Password per accedere ai servizi

#### $\blacksquare$ iTerm  $\widehat{\mathcal{P}}$  $17:42$ <lmpostazioni **2.Configurazione su piattaforma iOS**  iTerm unino aggiornamento - 04/07/2010 17-41-30 1. Accedere alle impostazioni del dispositivo; Versione Server 2. All'interno delle impostazioni scorrere e selezionare l'applicazione Se attività richiesta è attivo sarà obbligatorio specificare<br>una attività per poter effettuare la timbratura. Se obbligo<br>posizione GPS è attivo è obbligatoria una posizione GPS<br>valida compresa nella tolleranza indicata per iTerm; 3. Inserire nel campo Server l'indirizzo del server Presenze a cui si URL SERVER PRESENZE intende connettersi; Url Server https://webx.inaz.it/iTerm 4. Immettere i dati relativi a Username e Password. Indirizzo internet del server web di Presenze UTENTE PRESENZE Utente DEMO Password  $\cdots$ Scadenza 31/12/2099 **Schermata di selezione delle Impostazioni su iPhone**Dominio **DEMO** Ricordami Utente presenze a cui associare il dispositivo

## **Accesso all'APP**

L'accesso all'app avviene mediante maschera di login:

Se viene attivata l'opzione "Ricordami", al successivo avvio l'app non chiederà più di effettuare il login. Tale opzione è sempre modificabile all'interno delle impostazioni dell'app o effettuando un logout esplicito dal menu.

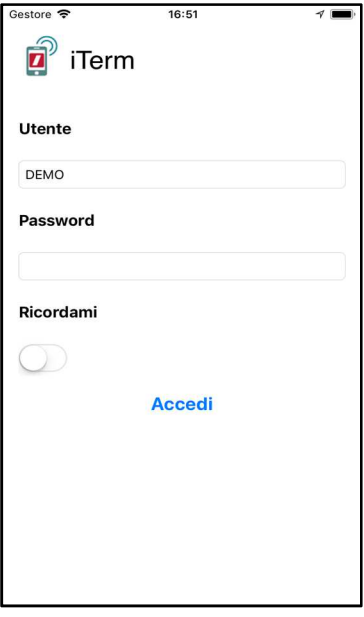

## **Modalità di Timbratura Slide Entrata/Uscita**

Inserendo i dati di configurazione opportuni, questa modalità consente di effettuare la timbratura manualmente usando un tasto a scorrimento: strisciando verso il verde si timbrerà per l'inizio dell'attività, verso il rosso per la fine.

Le timbrature saranno registrate correttamente a sistema se verranno effettuate all'interno della sede lavorativa di appartenenza o relative pertinenze (magazzini).

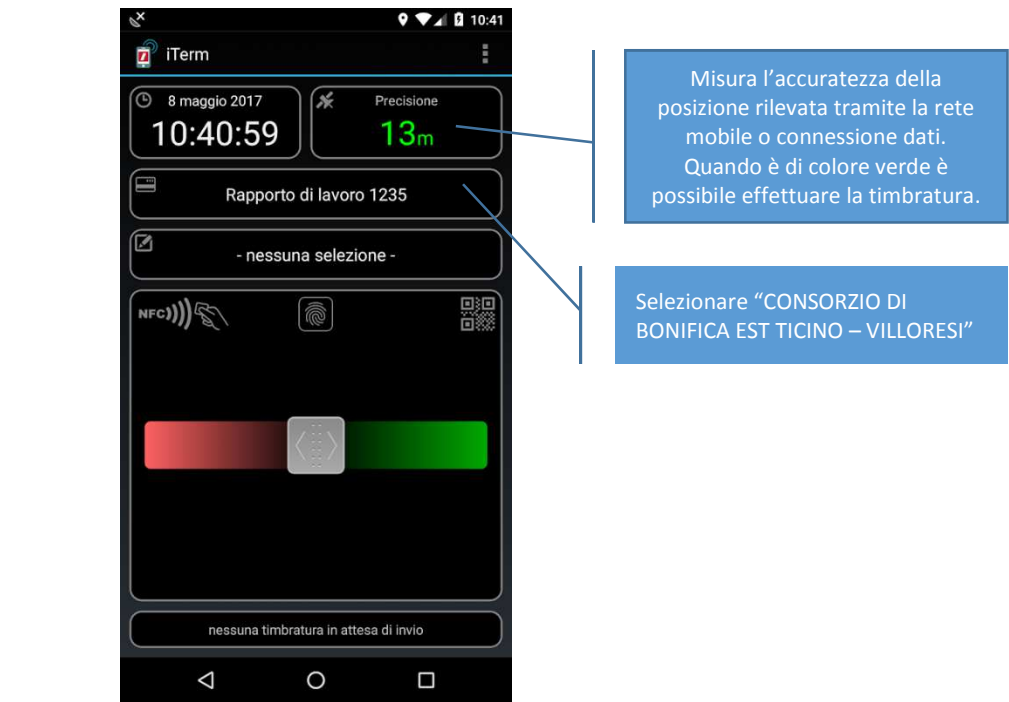

**Schermata principale con timbratura Slide E/U**